## **E-ARCHIVE**

**USER GUIDE** 

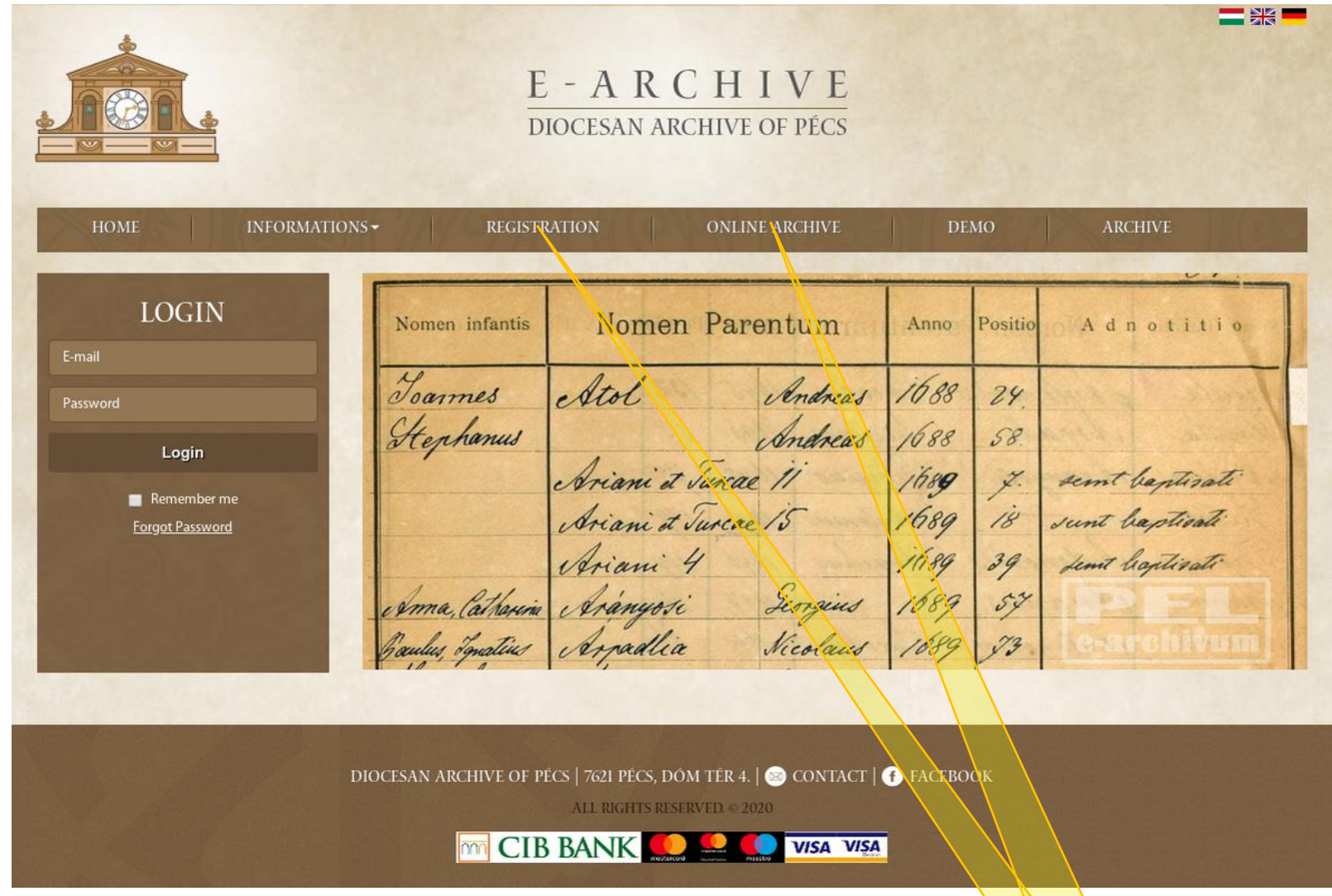

**Step 1. Before you register, learn more about the files accesible in the E-Archive here: [ONLINE ARCHIV.](https://archivum.pecsiegyhazmegye.hu/en/online-archive)** 

Step 2. After having learned more about the searchable files in the E-Archive, click on REGISTRATION and fill in the form.

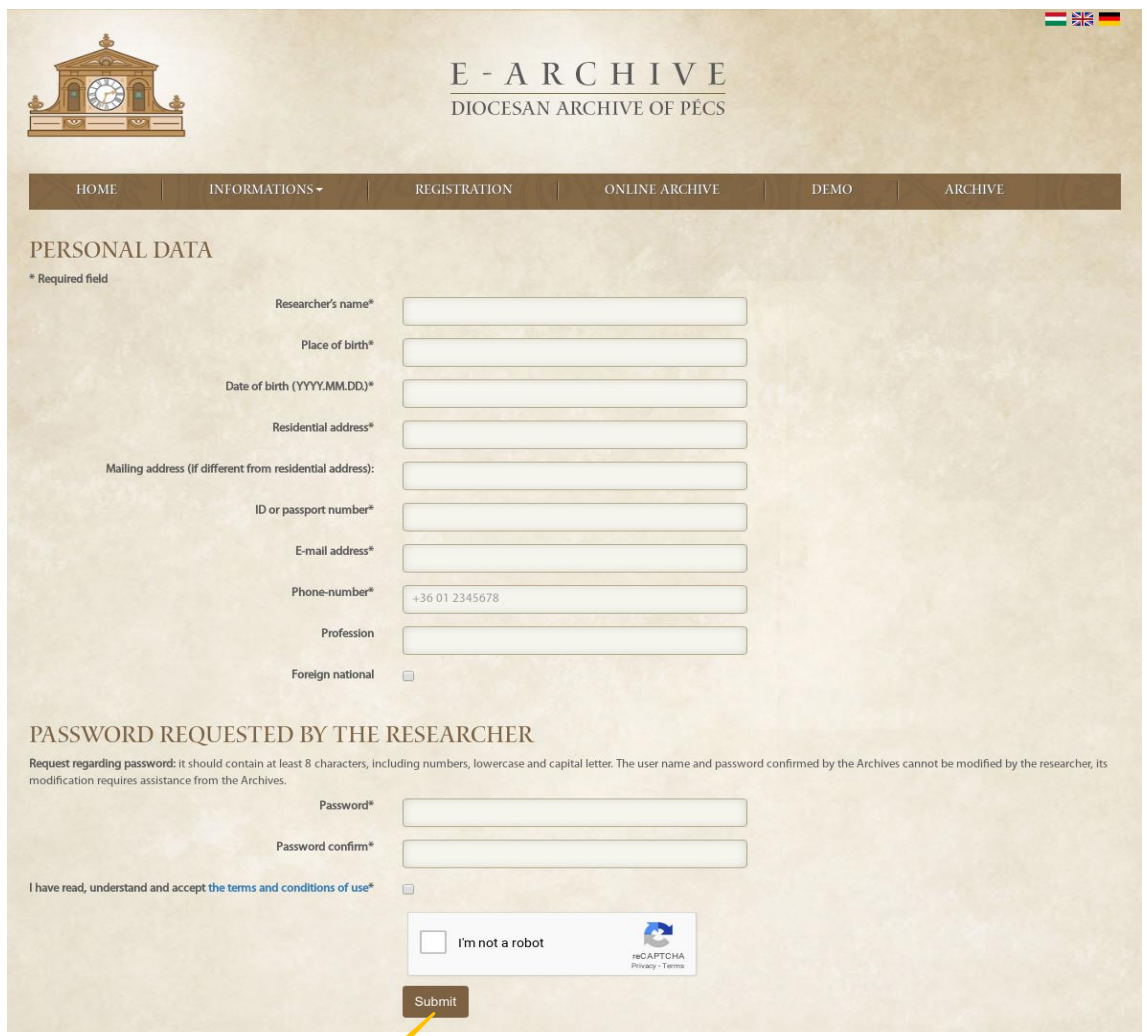

Step 3. Please enter the required personal details, then choose a password according to the following conditions: it should be at least 8 characters in length, it should contain digits, lowercase and uppercase. Subsequently, please read the general terms and conditions and tick the squares next to them and next to "CAPTCHA" (it is an automated test to tell human and **computer apart). Finally click on SUBMIT.**

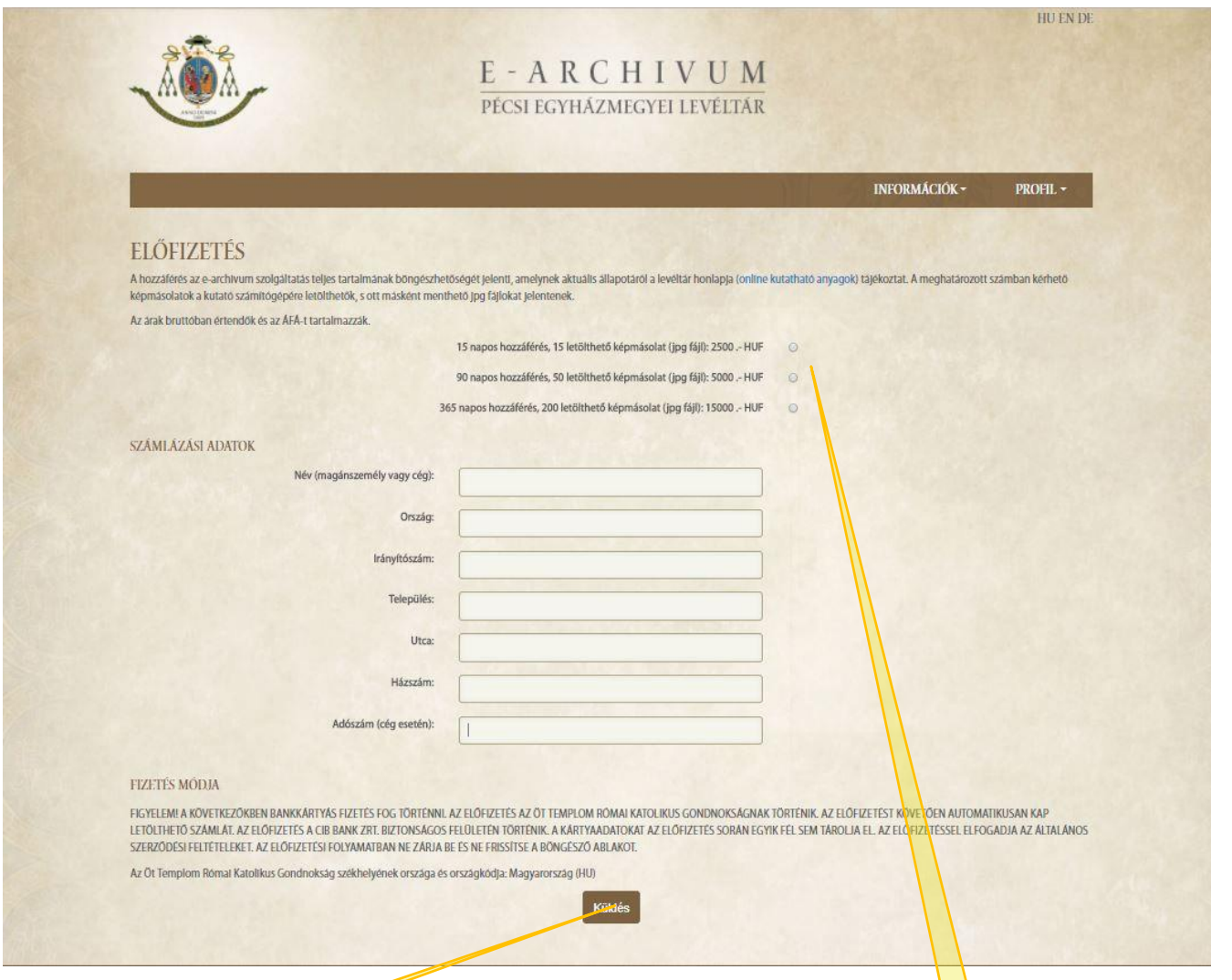

**Step 4. After the registration, the site "subscription" will appear. Please define the length of your subscription (15 days, 90**  days, 1 year). As a next step fill in the fields of the invoice template (tax number is only necessary in case of companies). **Click on the button SUBMIT and you will be redirected to the payment page.** 

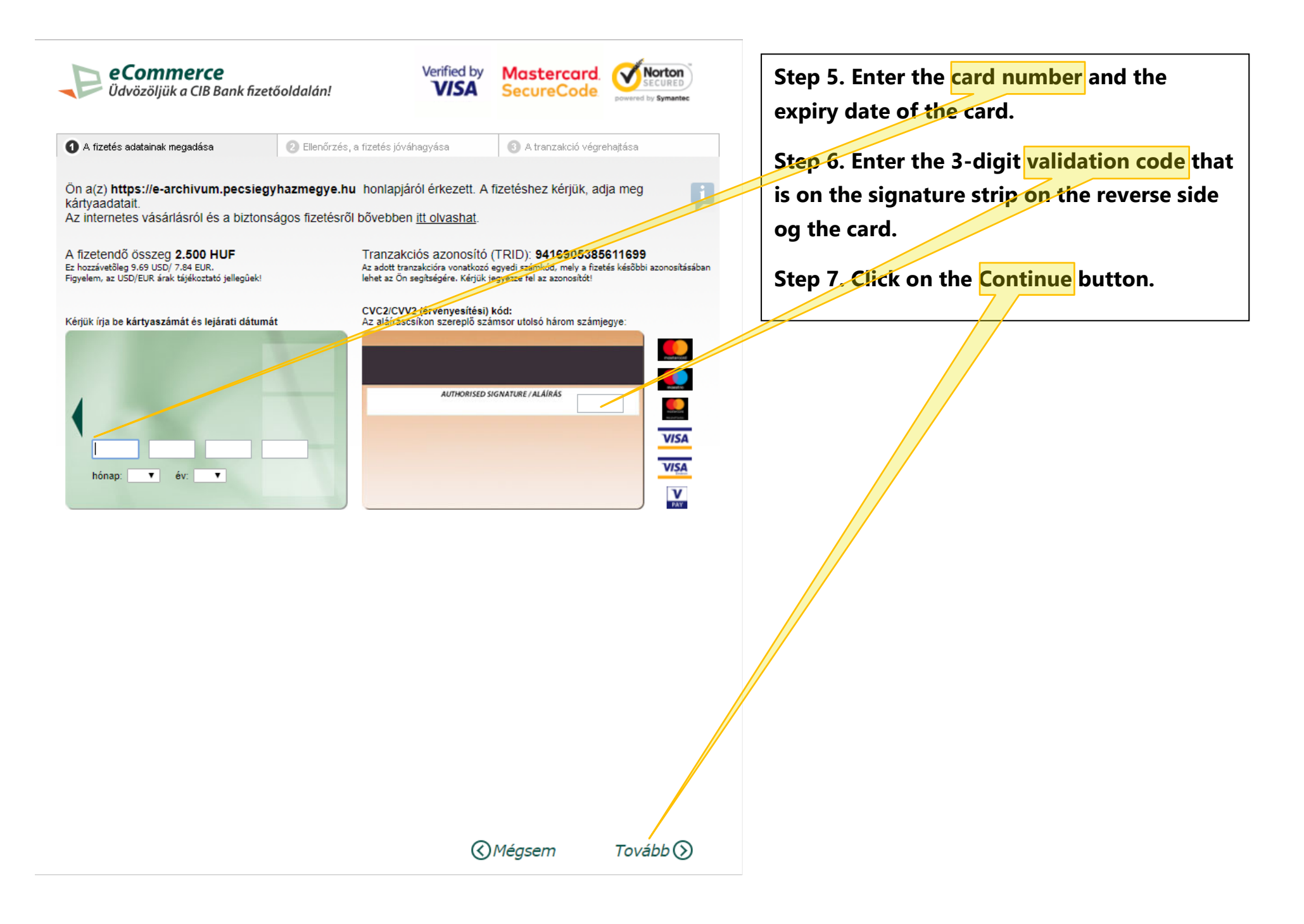

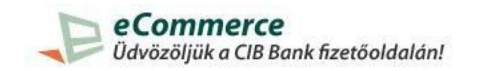

Fizetendő összeg:

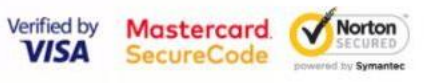

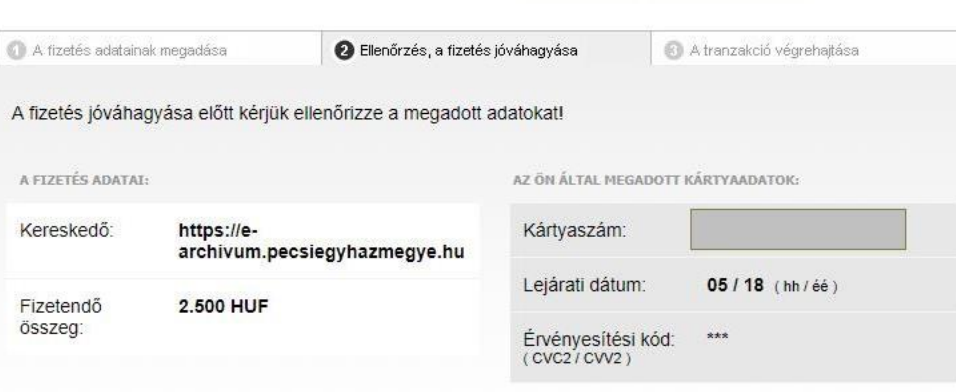

A fizetés gombra kattintva megkezdjük a tranzakciót.

A kártyás vásárlásról és a biztonságos fizetésről itt olvashat.

*© Vissza* 

 $Fizetés$  $()$ 

6

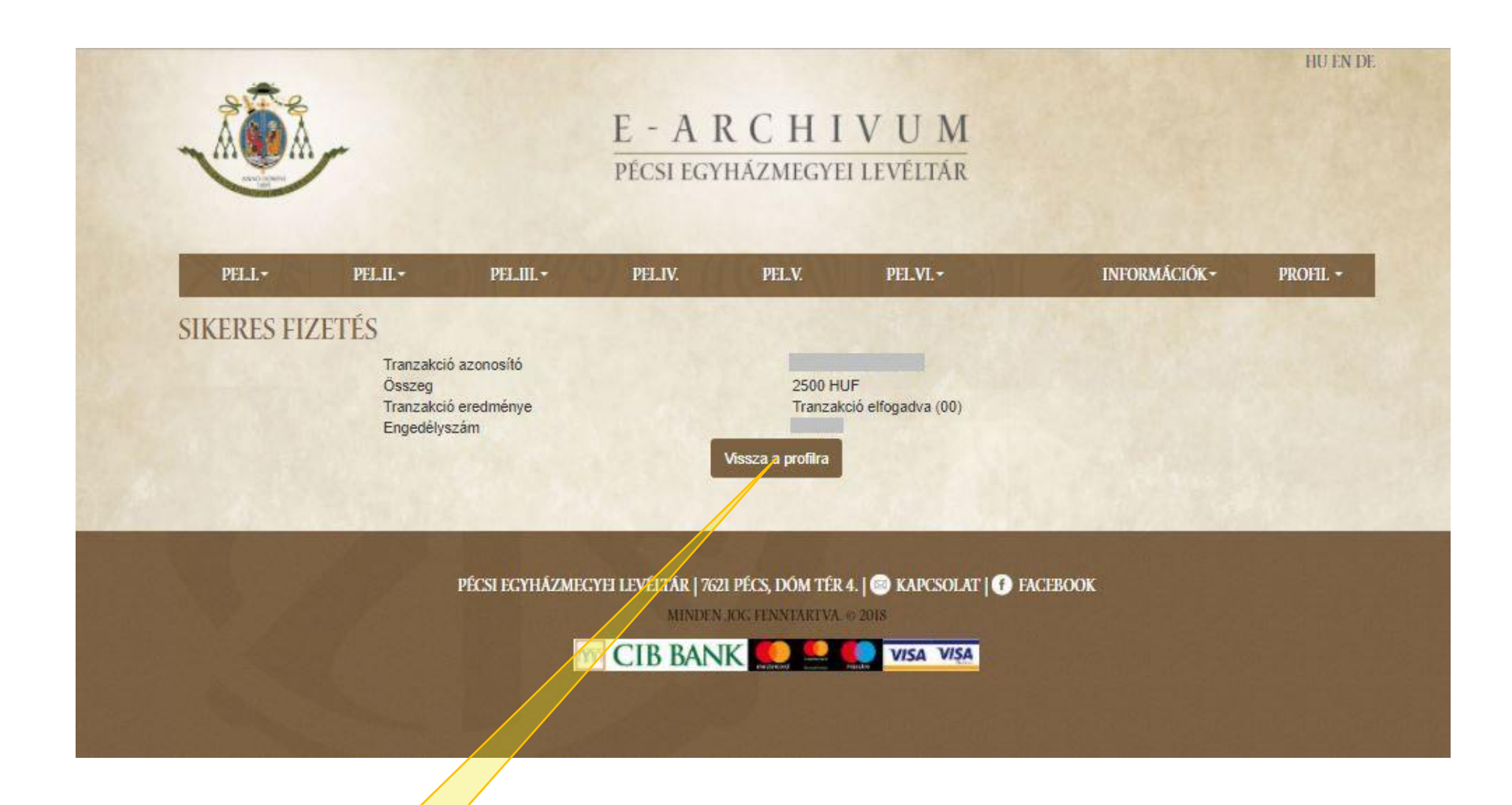

Step 9. After the transaction has been completed, you will be redirected to the profile of the user. **Here click on the BACK TO PROFILE button, and at the same time, the fonds above (PEL.I.–VI.) will appear on the brown stripe. You will receive your E-invoice in an e-mail, it confirms your subscription.**

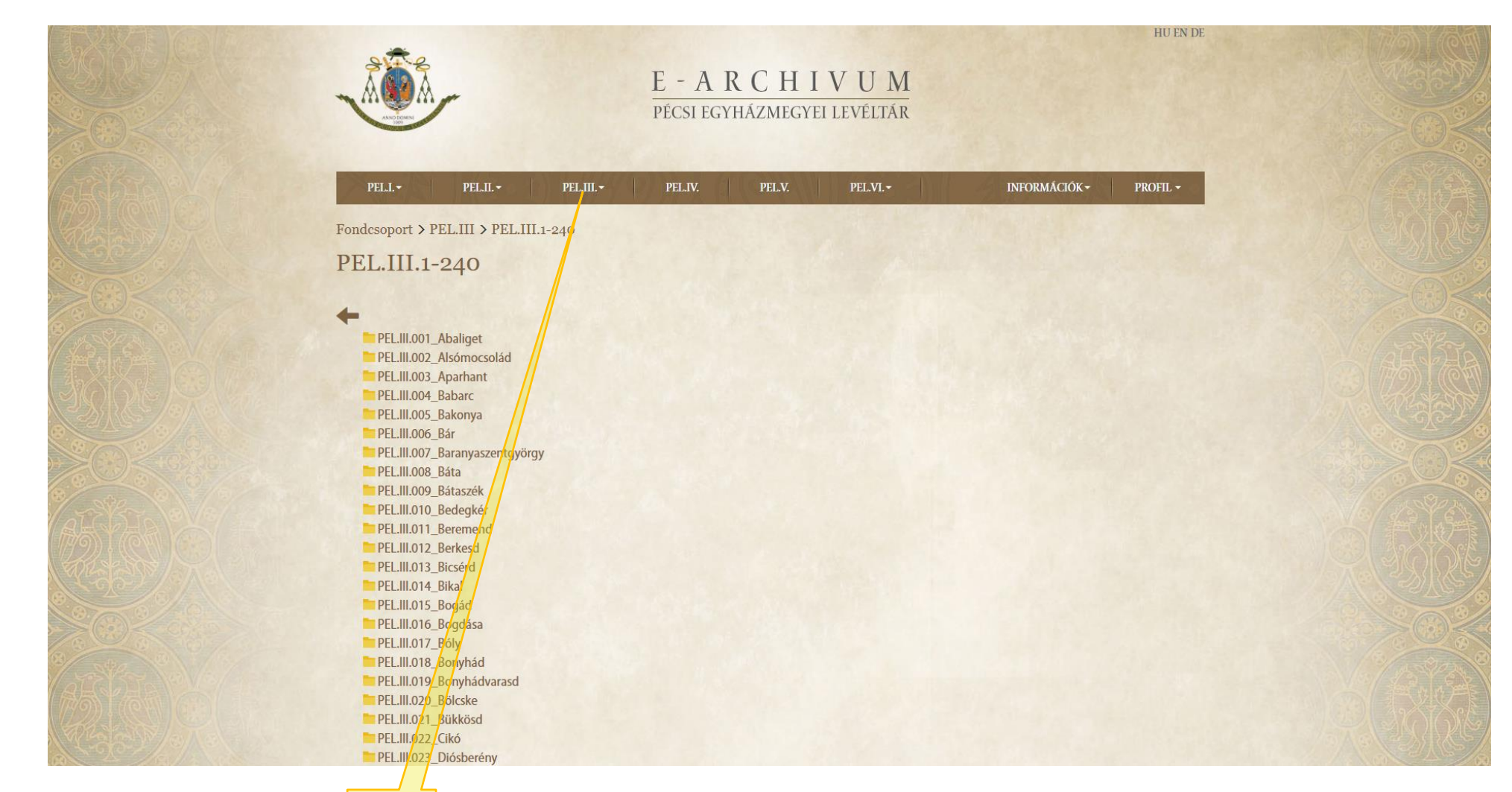

**Example: If you open Fond PEL.III., you will have access to the birth certificates of the parishes in the Dioecese of Pécs.**

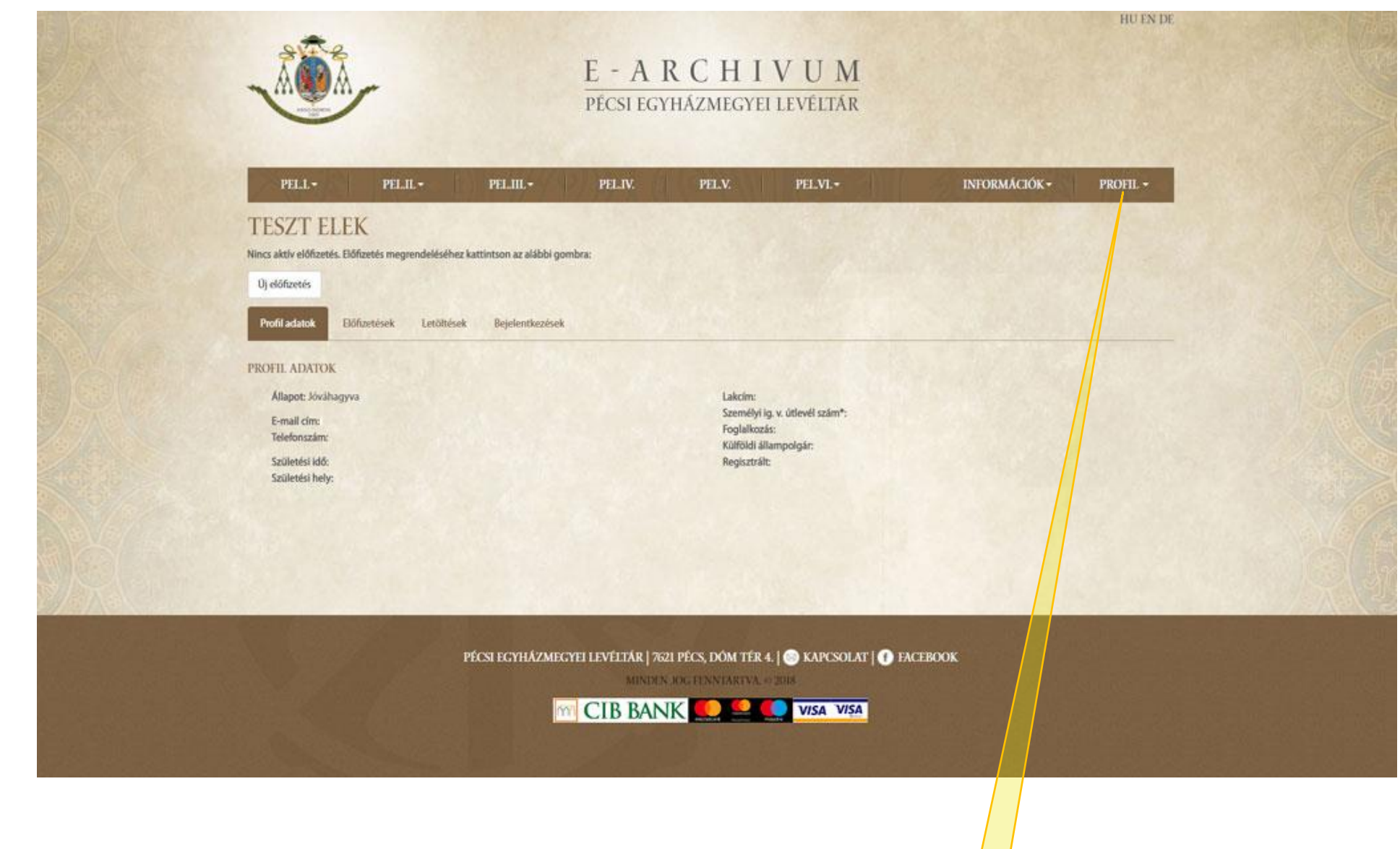

**Step 10. After having completed your work, do not forget to LOG OUT of your PROFILE.** 

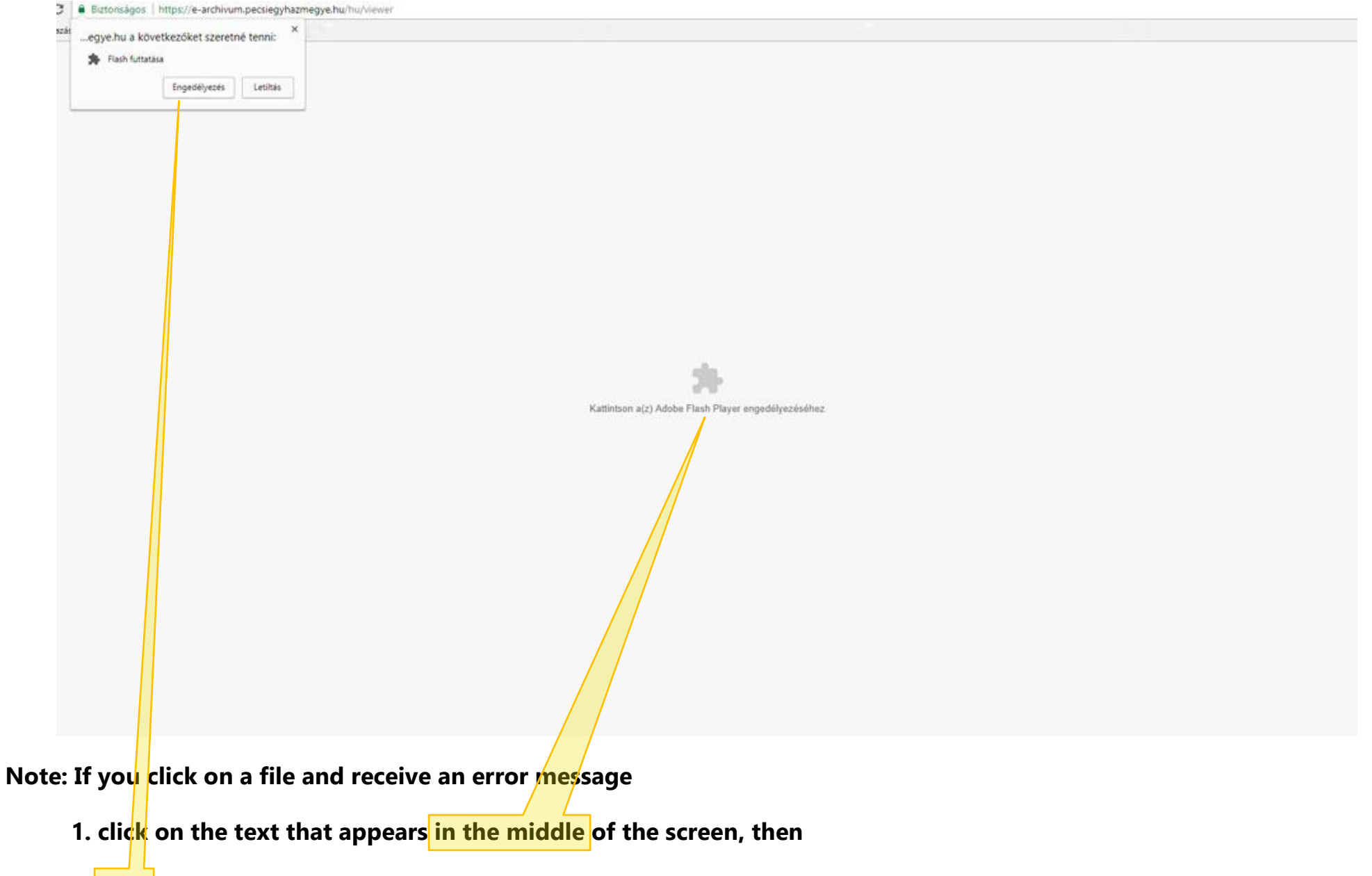

2. start the Flash application which appears in the top left corner.

## **WE WISH YOU A SUCCESSFUL RESEARCH!**